# **2次元CAD 入門と活用**

岩永 義政 著

# 2次元CADはじめるなら<br>Pt<sup>2</sup>SCAD イッツキャド

インデックス出版

本書に記載されている製品名、会社名は、すべて関係各社の商標または登録商標です。

#### **Preface**

2 次元 CAD はすでに完成された技術で、手軽な設計ツールとして普及しています。そ して、設計者の意図を表現し、伝える手段として重要な役割を果たしています。

正確に素早く製図するためには、CAD の知識だけでなく製図の知識が必要です。本書 では〈Part 1〉で 2 次元 CAD の概要、〈Part 2〉で 2 次元 CAD 製図の基本を扱っています。 また〈Part 3〉で簡単な図形の作図手順を説明します。ここでの例題は簡単なものですが、 作図方法のヒントになります。どのコマンドを使ってどのような手順で作図すれば、正 確でより早く作図できるのか、作図方法は一通りではなく様々な方法があります。これ らはいろいろなコマンドを試行し、それらを把握して、CAD ユーザー自身が習得するこ とです。本書がその一助になれば幸いです。

なお、オーソドックスな操作方法で、初心者でも使いやすいことで定評のあるit's CAD を使って解説します。it's CAD はただ単に効率よく作業を進めるだけでなく、CAD 製図 を行うときの思考の流れを重視したオペレーションになっています。また、it's CADはベー シックでシンプルな CAD ですが、専門分野についてはフリーの専門コマンドを装備する ことで対応しています。

#### it's CAD プラスα

#### タッチパネル対応

CAD ソフトは使わないものの、図面を活用する人にもお薦めです。

タッチパネル対応なので現場などでも CAD 図面のチェックや変更指示が簡単 にできます。

わずらわしい作図メニューなどをカスタマイズでき、図面を活用する技術者に とって必要な図面のチェックや検索、数量計算などの機能を使いやすくできます。

ユニコード対応

1つの図面内で、日本語と外国語の混在表記が可能となり、フォントさえあれば、 外国へ発注しても図面が壊れることがありません。外国語の文字が図面内にあっ てもきちんと表記できます。

言語ファイルにより、メニューやダイアログの多言語化が可能であり、日本語 が理解できない人でも CAD を扱いやすくなります。

#### 多言語対応

様々な言語に対応しています。「表示」—「オプション設定」の「操作性」タブ の中で「言語」を"English"に設定すると、メニューが英語に変わり英語の図 面を作図できます。

#### Contents

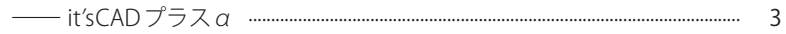

#### Part 1

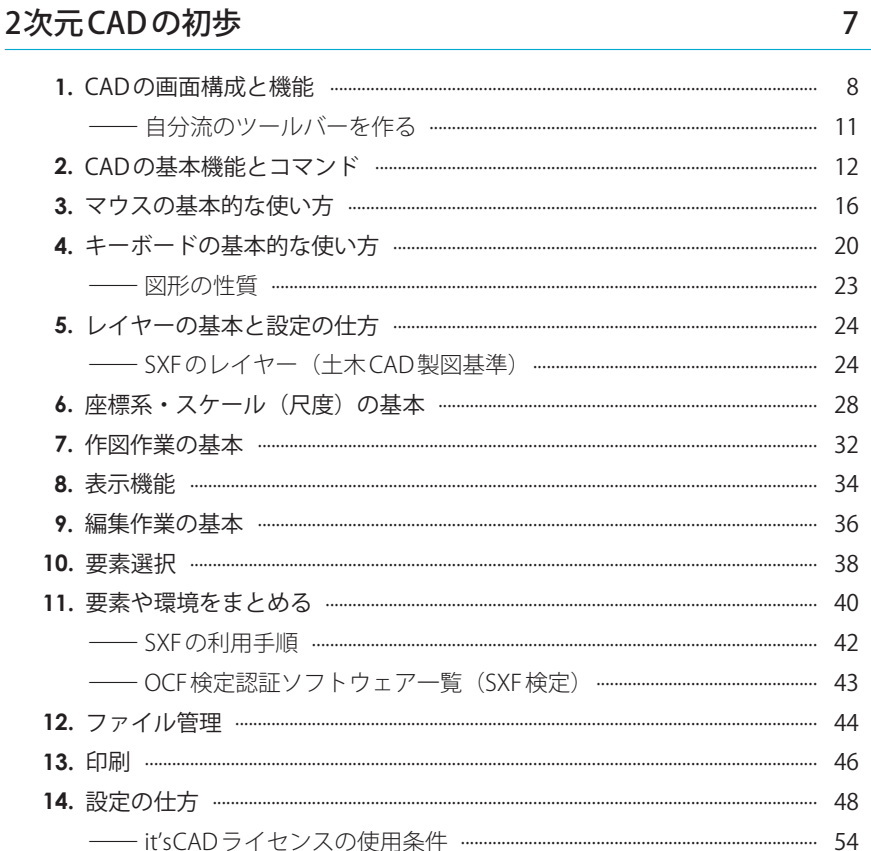

#### Part<sub>2</sub>

#### CAD製図の初歩 55

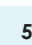

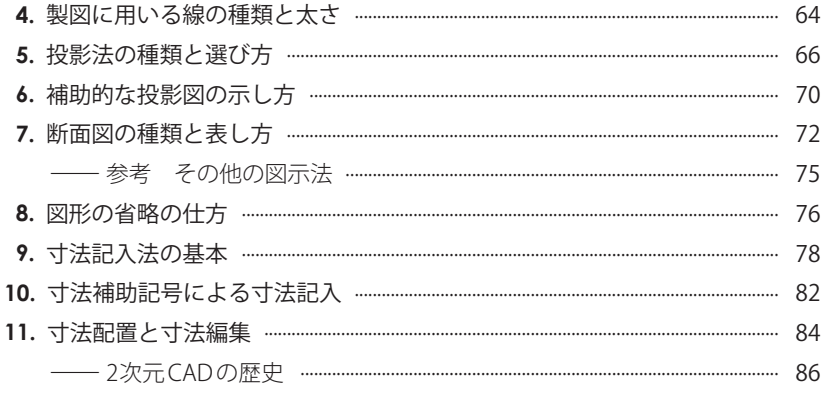

#### Part<sub>3</sub>

#### CAD作図の初歩

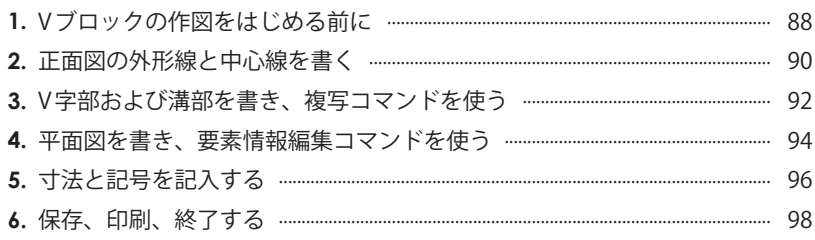

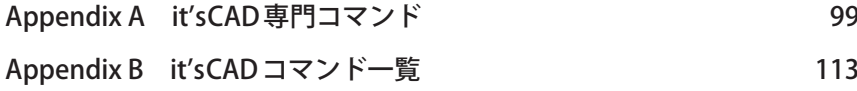

#### 87

#### 無償体験版 今すぐ始めましょう!

it's CADの体験版を公開しています。体験版は機能制限なしで20日間試用することがで きます。ライセンス購入で発行されるシリアル番号を入力するとそのまま製品版とし てご利用いただけます。

## <https://www.itscad.com/>

イッツキャド

#### it's CAD は上記サイトよりダウンロードができます。

なお、インターネットに接続された環境において使用されている場合は、随時軽微な 改良などの修正プログラムの更新が行われます。

#### アカデミック版 学生・教員 無償提供!

学生および教員のみなさまが、授業や課題の中で活用し、設計やデザインができるよ うにit's CADを無償で提供します。次世代の設計者(デザイナー)、技術者(エンジニア)、 芸術家(アーティスト)を支援していきます。

「xxxxxxxx.ac.jp」で終わるメールアドレスなど、教育機関と分かるメールアドレスには、 シリアル番号を送付します。その他のメールアドレスの場合は、教員・学生とも学校 所在地宛にライセンス証を郵送します。

## <https://www.index-press.co.jp/>

インデックス出版

\* 注文時に「アカデミックライセンス ¥0」を選択してご購入ください。

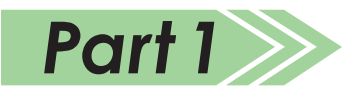

# <span id="page-6-0"></span>2次元CADの初歩

2次元 CAD は、技術的には20年以上前にほぼ完成し、Windows 版として普及してい ます。その後大きな進歩はありません。そのような中でも、専門分野に特化したCADや、 メニューに工夫をこらしたものなど様々な CAD がみられます。例えば、オフィスソフ トに合わせてリボン形式にして馴染みやすくしたもの、マウスの動きを少なくするオ ペレーションを採用し入力時間を短縮したもの、建築専用に便利な機能が付加された ものなどがあります。

2 次元 CAD に関して大きく変化した点を挙げるならば、SXF が標準フォーマットと して普及したことが挙げられます。これによって様々な CAD の間でデータの交換がス ムーズにできるようになりました。また、電子納品をする場合の対象ファイル形式は SXF となっています。

- 1. CADの画面構成と機能
- 2. CADの基本機能とコマンド
- 3. マウスの基本的な使い方
- 4. キーボードの基本的な使い方
- 5. レイヤーの基本と設定の什方
- 6. 座標系·スケール(尺度)の基本
- 7. 作図作業の基本
- [8. 表示機能](#page--1-1)
- 9. 編集作業の基本
- [10. 要素選択](#page--1-1)
- [11. 要素や環境をまとめる](#page--1-1)
- [12. ファイル管理](#page--1-1)
- [13. 印刷](#page--1-1)
- [14. 設定の仕方](#page--1-1)

## <span id="page-7-0"></span>**1. CAD の画面構成と機能**

2次元 CAD は20年以上機能的に目立った進歩はありませんが、CAD の画面には各々 の CAD ベンダーにより様々な創意工夫がみられます。 it's CADは、CAD 作図の思考の流れに沿った、オーソドックスなオペレーションで、 画面まわりも CAD 本来の標準的な画面構成となっています。

#### 1.1 画面構成

it's CADを起動すると図1-1に示す画面が表れます。 操作画面の各部名称とその役割(機能)を図1-1内に示します。

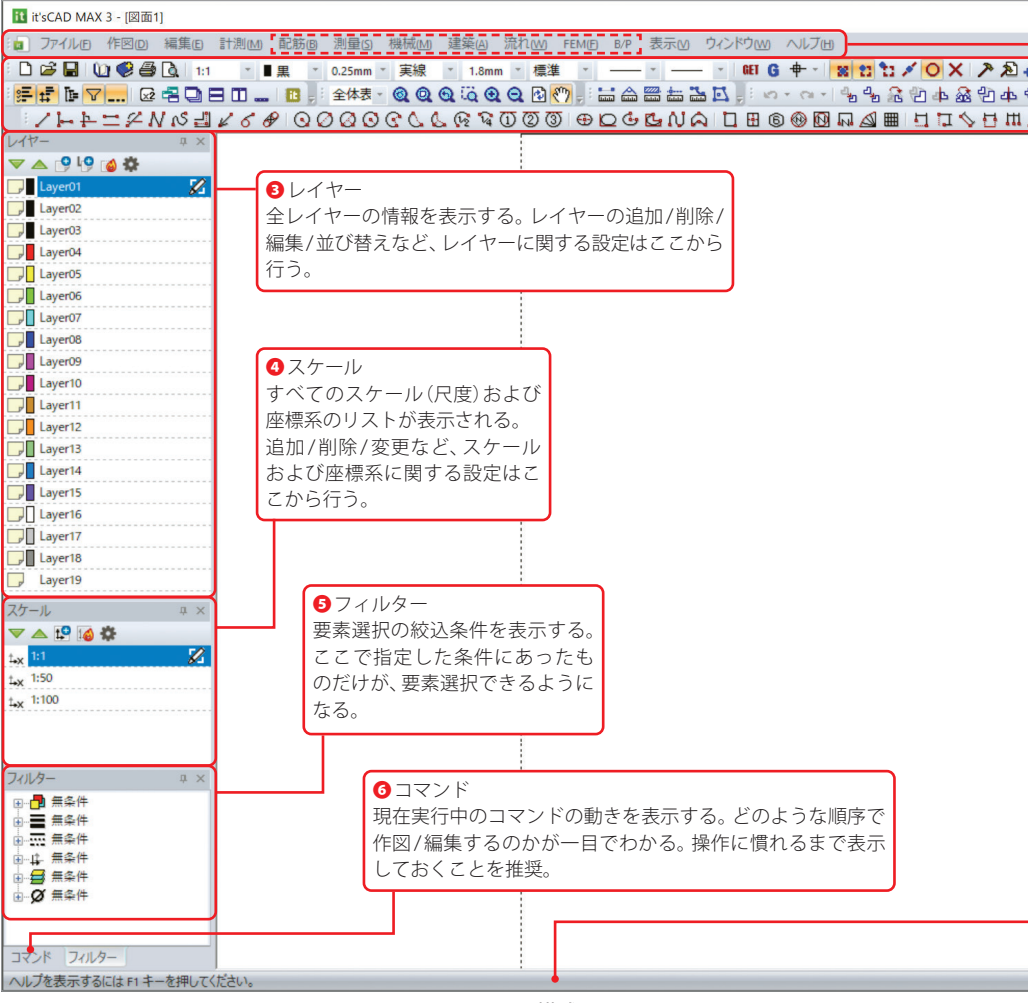

図1-1 it's CAD の画面構成

| 配筋         | 展開鉄筋を作成するコマンドや、鉄筋加工図や鉄筋加工表を簡単に作成するコマンド。                                                   |
|------------|-------------------------------------------------------------------------------------------|
| 測量         | トラバース計算や面積計算(三斜法、ヘロン、倍横距法、座標法)のコマンドのほか地図シンボル  <br>や地図線など役立つデータも標準装備。測量会社のほか土地家屋調査士でも利用可能。 |
| 機械         | 寸法公差記入/面取寸法/弧長寸法/テーパ・勾配/面肌記号/溶接記号/データム/幾何公差など<br>機械図面作成に欠かせない便利なコマンドが多数。                  |
| 建築         | 崩落処理や建築コマンド(壁/柱)を使って、建築平面図を素早く作成、電気設備や給排水設備用<br>の部品も豊富に用意。                                |
| 流れ         | 河川流況解析の入出力コマンド、iRICにも対応。近々リリースを予定。                                                        |
| <b>FEM</b> | 2次元弾性解析コマンドや2次元骨組解析(トラス・ラーメン)コマンドなど有限要素法解析。                                               |
| B/P        | 特定ユーザー用のコマンド。非公開。                                                                         |

表1-1 専門コマンド

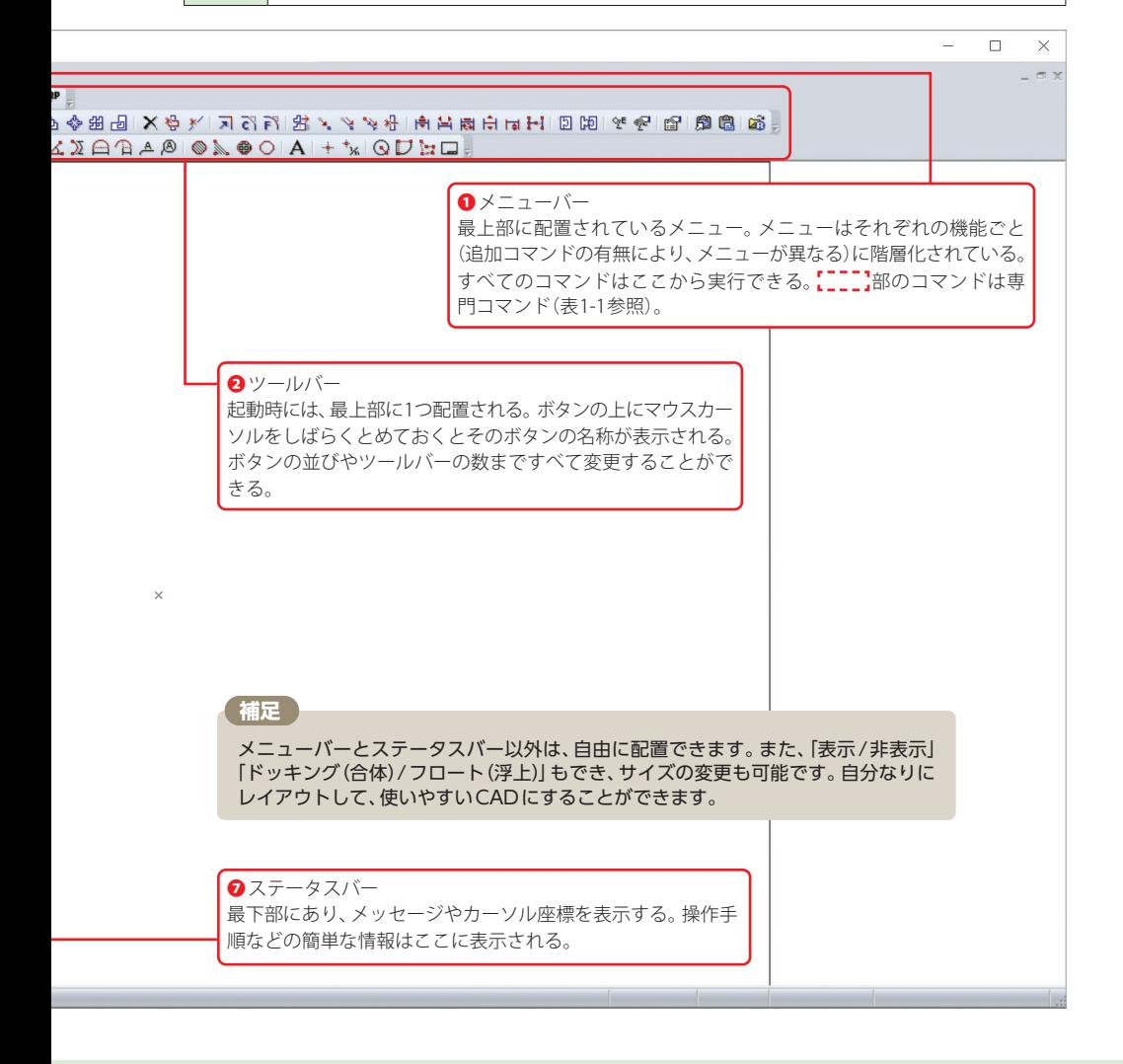

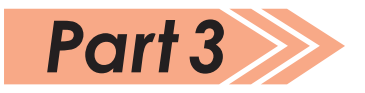

# <span id="page-9-0"></span>CAD作図の初歩

ここでは CAD の起動から始めて最後に保存、印刷、終了の方法を説明します。そし て具体的な例題としては、機械部品の加工および測定に使用されるVブロックの正面 図、平面図を作図します。Vブロックは直線だけの非常に簡単な形状ですが、この図を 書くことで図面を書く上での基本操作を練習します。

まず図面枠を作成し、続いて CAD の機能の1つ、レイヤー機能を学習し、外形、寸法 をレイヤーごとに作図します。作図の方法はいろいろ考えられますが、作図コマンド として、中心四角形、平行線、角度線を利用して作図します。編集コマンドとしては、 コーナー処理、対称複写、消去、寸法編集および要素情報編集を利用します。

多くのコマンドは使いませんが、CAD 作図の概要、流れは理解できます。

- 1. Vブロックの作図をはじめる前に
- 2. 正面図の外形線と中心線を書く
- [3. V 字部および溝部を書き、](#page--1-1) 複写コマンドを使う
- [4. 平面図を書き、要素情報編集](#page--1-1) コマンドを使う
- 5. 寸法と記号を記入する
- [6. 保存、印刷、終了する](#page--1-1)

### <span id="page-10-1"></span><span id="page-10-0"></span>**1. V ブロックの作図をはじめる前に**

#### 1.1 作図の手順

作図に入る前に、まず次のことを決めます。

- ① どの面を正面図にするか?
- ② 何面図にするか?
- ③ スケール (尺度) はいくつにするか?
- ④ 図面(用紙)のサイズは?
- つぎに、CAD 製図の作業手順は以下の ような流れになります。
- ① CAD を起動して、図面を開く。
- ② コマンドを実行、作図・編集作業を行う。
- ③ 図面を保存する。
- ④ 図面を閉じて、CAD を終了する。

#### 1.2 図面枠の作成

正面図と平面図の二面図とし、図面サイ ズは"A4"、スケールは"1:1"とします。

- (1)it's CADを起動し、まず、図面枠を作成 します。ここではit's CAD で用意されて いるサンプル図面枠を呼び出して使い ます(図面枠が不要な場合は、省略し てもかまいません)。
- (2)「ファイル」—「開く」を順にクリック します。
- (3)「C:¥Program Files(x86)¥it'sCAD MAX3¥ サンプル」の中の「図面枠 A4」 を開きます。

#### 1.3 図面の設定

図面のサイズを設定します。

- (1)「ファイル」—「図面設定」の「図面サ イズ」のタブを順にクリックします。
- (2)「図面設定」ダイアログの「図面サイズ」 のタブより、「図面サイズ」は"A4"を、 「方向」は"横"を選択し、「OK」をク リックします。

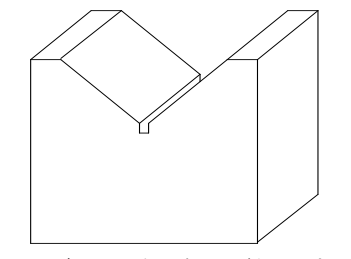

図1-1 Vブロック姿図(キャビネット投影図)

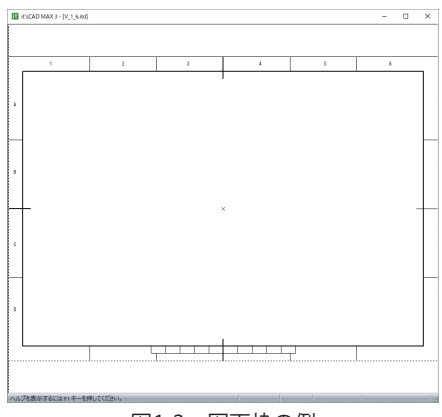

図1-2 図面枠の例

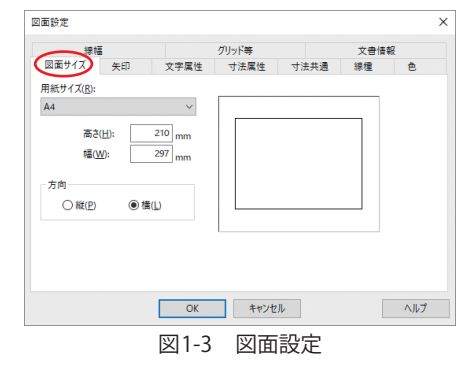

 $\times$ 

 $\overline{OK}$ 

作図手順を理解し、CAD の起動、図面サイズやスケール(尺度) および座標系の設定を行います。

#### 1.4 スケール、座標系の設定

スケールおよび座標系を設定します。

- (1)「スケール」リストからスケールのプロ パティを開きます(Part 1「6.3 [座標系](#page--1-2) [およびスケールの設定」](#page--1-2)参照)。
- (2)ここでは、名前を"Vブロック"として、 スケールは"1:1"とします。 (基準点は、図面(用紙)の中心から距 離を左下が(0,0)となるように、図面(用 紙)に対応してして自動的に設定され ます。また、任意の値も設定できます。)

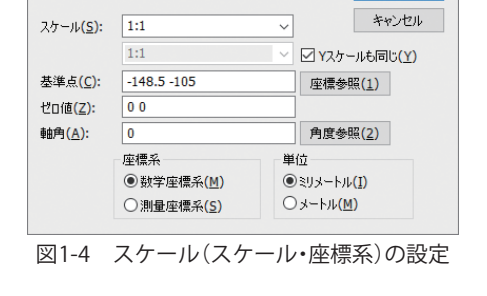

スケール設定

名前(N):

マブロック

#### 1.5 レイヤーの設定

外形線、寸法線のレイヤーを設定します。

(1)レイヤーリストの「Layer01」をダブ ルクリックすると「レイヤー設定」画 面が表示されます(Part 1「5.3 [レイヤー](#page--1-3) [の設定方法」参](#page--1-3)照)。

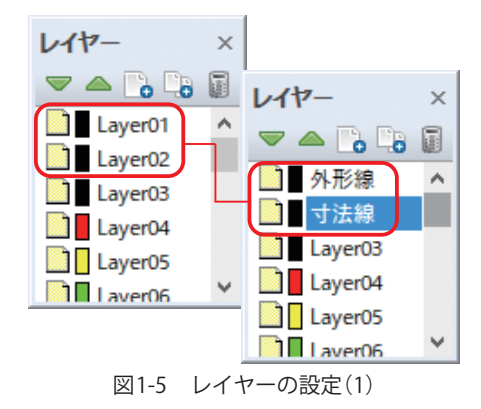

(2)ここでは次表に示すように、外形線と 寸法線のレイヤーを設定します。

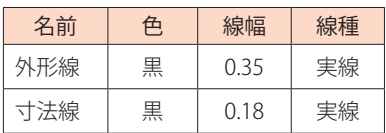

ここでは中心線のレイヤーは作成せず、 外形線のレイヤーに書くことにします。

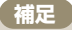

レイヤー機能を使用すると図面の表示・非表 示の選択や、レイヤー毎の編集ができます。

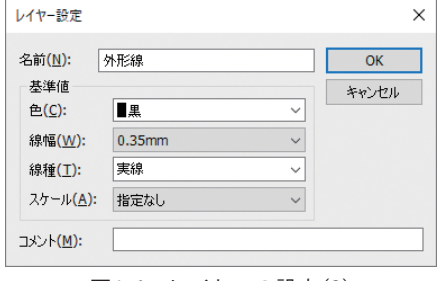

図1-6 レイヤーの設定(2)